# estos ECSTA for Avaya IP Office

7.0.1.1179

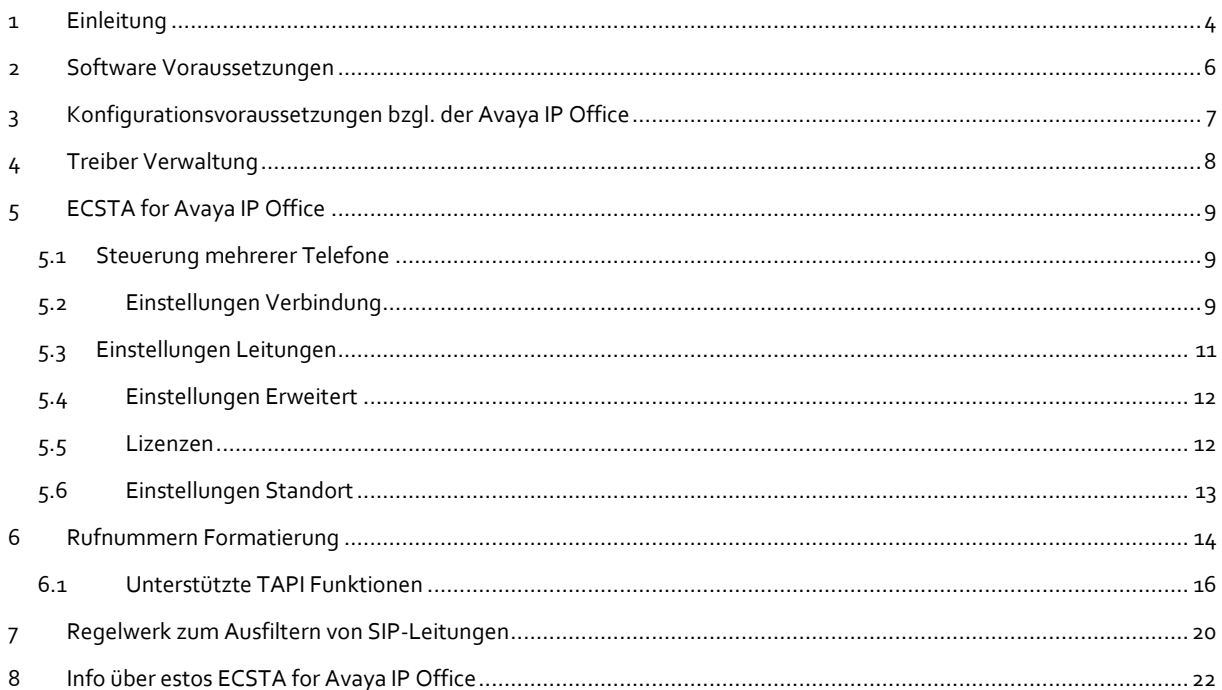

# <span id="page-3-0"></span>**1 Einleitung**

Der ECSTA for Avaya IP Office stellt einen Telephony Service Provider (TSP) für Microsoft® TAPI 2.1 (auch 2.2 und 3.0) zur Verfügung. Dieser TAPI Treiber stellt eine zentrale Kommunikation zwischen einem PC und der Telefonanlage her. Über das Config-UI des ECSTA for Avaya IP Office kann ausgewählt werden, welches Interface der ECSTA for Avaya IP Office für die Kommunikation mit der Avaya IP Office verwenden soll. So kann die Kommunikation seitens des ECSTA for Avaya IP Office über die One-X-Portal Schnittstelle des Avaya One-X-Portal Prozesses zur Avaya IP Office aufgebaut werden. Diese Schnittstelle wird seitens der Avaya IP Office ab der Release Version R. 10.1 zur Verfügung gestellt. Für Hinweise zur Konfiguration der Avaya IP Office und des Avaya One-X-Portal Prozesses zur Anbindung des estos ECSTA for Avaya IP Office siehe Konfigurationsvoraussetzungen zur Anbindung des ECSTA for Avaya IP Office an die Avaya IP Office.

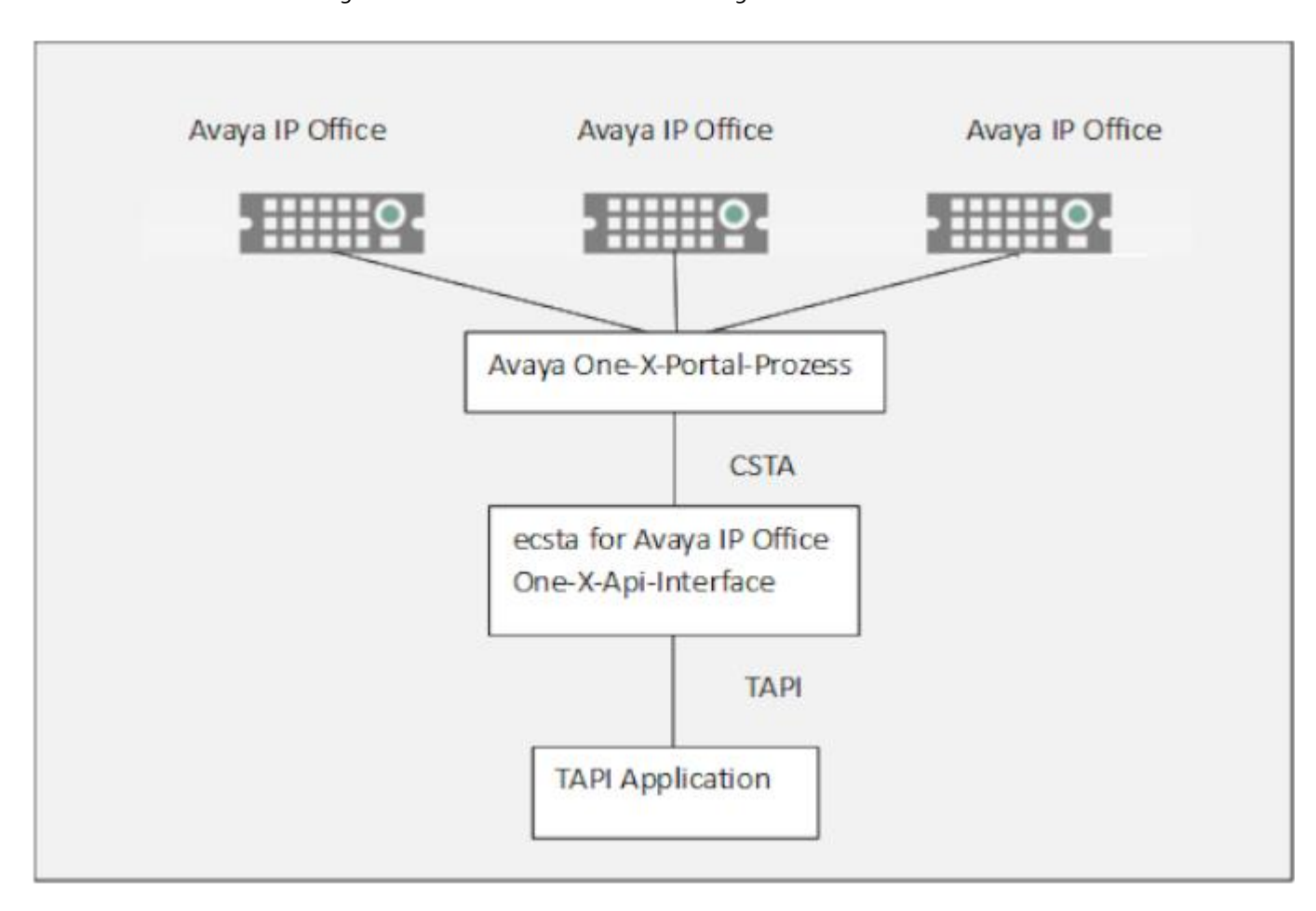

Zur Installation und Verwaltung des Treibers Siehe Treiber Verwaltung.

Alternativ kann die Kommunikation zwischen dem ECSTA for Avaya IP Office und der Avaya IP Office über die MTCTI-Schnittstelle aufgebaut werden. Diese Schnittstelle wird seitens der Avaya IP Office ab der Release Version R.11.1 zur Verfügung gestellt. Für Hinweise zur Konfiguration der Avaya IP Office zur Anbindung des estos ECSTA for Avaya IP Office siehe Konfigurationsvoraussetzungen zur Anbindung des ECSTA for Avaya IP Office an die Avaya IP Office.

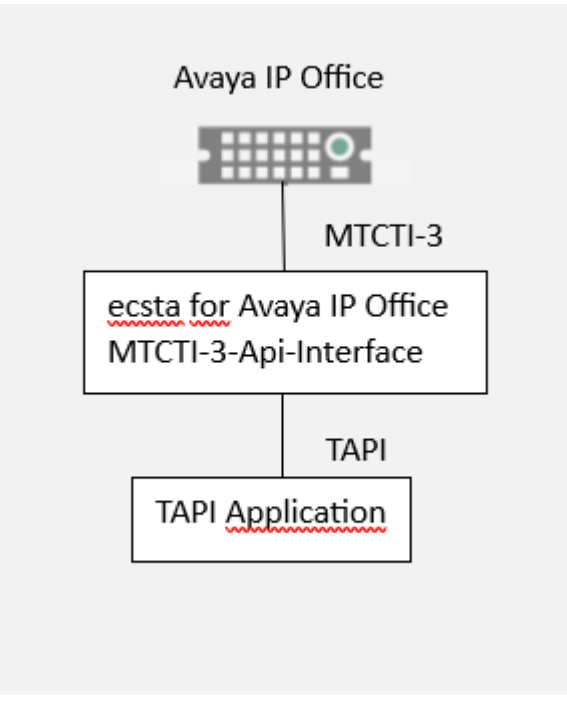

# <span id="page-5-0"></span>**2 Software Voraussetzungen**

Der estos ECSTA for Avaya IP Office kann auf allen Windows® Systemen installiert werden, die Microsoft® TAPI 2.0 oder höher unterstützen. Die folgenden Systeme werden in der 64-bit Version supported.

- Windows® 10 64bit
- Windows® 11 64bit
- Windows Server® 2016
- Windows Server® 2019
- Windows Server® 2022

# <span id="page-6-0"></span>**3 Konfigurationsvoraussetzungen bzgl. der Avaya IP Office**

**Der Betrieb des Treibers mittels einer Anbindung über den Avaya One-X Portal Prozess erfordert eine korrekte Installation und Konfiguration des Avaya-One-X Portal Prozesses und der Avaya IP-Office.**

Die Firmware der Avaya IP-Office muss "Release-Version R.10.1" oder höher sein.

 Der estos ECSTA for Avaya IP Office bindet sich bei der PBX Firmware-Versionen Release R.10.1 über den Port 8080, bzw. bei der PBX Firmware-Versionen Release R.11.x über den Port 9443 über den Avaya One-X Portal Prozess an die Avaya IP-Office an.

Es müssen freie Lizenzen für den "CTI Link Pro" verfügbar sein.

 Der estos ECSTA for Avaya IP Office meldet sich mit einem User-Account am Avaya One-X Portal Prozess an. Dieser User-Account muss in den Sicherheitseinstellungen des Avaya IP-Office Managers als Mitglied der Gruppe TCPA Group eingerichtet sein.

 Weiterhin müssen folgende Konfigurationseinträge über den Avaya IP-Office Manager in der Gruppe der Administratoren vorgenommen werden:

Im Tab "Extern"

- der Eintrag one-X-CTI API muss aktiviert werden (sonst kommt beim Verbindungstest im ECSTA die Fehlermeldung: Login fehlgeschlagen)

- Im Tab "Telefonie-APIs"
	- Der erweiterte TSPI-Zugriff muss aktiviert werden.
	- Der DevLink3 muss aktiviert werden.
	- die Standort-API muss aktiviert werden

## **Der Betrieb des Treibers mittels einer Anbindung über das MTCTI3 Interface erfordert eine korrekte Konfiguration der Avaya IP-Office.**

Die Firmware der Avaya IP-Office muss "Release-Version R.11.1" oder höher sein.

 Der estos ECSTA for Avaya IP Office meldet sich mit einem User-Account an der Avaya IP-Office an. Dieser User-Account muss in den Sicherheitseinstellungen des Avaya IP-Office Managers als Mitglied der Gruppe MTCTI3 Group eingerichtet sein.

- Im Tab "Telefonie-APIs"
	- Der erweiterte TSPI-Zugriff muss aktiviert werden.
	- Der DevLink3 muss aktiviert werden.
	- die Standort-API muss aktiviert werden

# <span id="page-7-0"></span>**4 Treiber Verwaltung**

## **Installation**

Mit dem Windows® Installer (msi) Paket wird der Treiber auf dem System installiert.

#### **Treiber Instanzen**

Der Treiber kann über die MTCTI-3 Schnittstelle der Avaya IP Office (diese ist ab der Avaya IP Office Firmware-Version 11.1 verfügbar) direkt an die Telefonanlage angeschaltet werden. Alle Endgeräte, die in der Avaya IP Office konfiguriert sind, können in dieser Treiber Instanz hinzugefügt werden. Alternativ kann der Treiber zur Anschaltung an die Avaya IP Office die Schnittstelle der Avaya One-X-Portal Applikation verwenden. Alle Endgeräte, die im Kontext dieser Avaya One-X-Portal Applikation konfiguriert sind, können in dieser Treiber Instanz hinzugefügt werden.

## **Anmeldung am TAPI System**

Während der Installation wird bereits eine Instanz des ausgewählen Treibers am TAPI System angemeldet. Dabei geben Sie in einem Wizard die notwendigen Daten an, um den Treiber mit der Telefonanlage zu verbinden.

#### **Konfiguration einer Treiber Instanz**

Die Konfiguration der Treiber Instanzen erfolgt entweder über *Telefon und Modemoptionen* in der Systemsteuerung oder über das mitgelieferte Programm *Telefon Treiber Optionen Erweitert*, das Sie in der Systemsteuerung oder im Startmenü finden.

#### **Updates**

Zur Installation eines Updates starten Sie das Windows® Installer Paket (msi). Falls eine Treiber Instanz konfiguriert ist, wird diese während des Update entfernt und nach dem Update automatisch wieder hinzugefügt.

#### **Deinstallation**

Die Deinstallation erfolgt über die Windows® Software Verwaltung. Bei der Deinstallation werden alle Instanzen des Treibers aus dem TAPI System entfernt und die Software deinstalliert.

# <span id="page-8-0"></span>**5 ECSTA for Avaya IP Office**

Zur Einrichtung und Verwaltung des Treibers Siehe auch Treiber Verwaltung.

Bei der Einrichtung des Treibers gehen Sie folgendermaßen vor:

1. **Treiber Setup ausführen**

Starten Sie das Microsoft® Installer Paket (.msi) für den ECSTA for Avaya IP Office.

2. **Modus**

Der Treiber wird zur Steuerung mehrerer Telefone eingesetzt.

- 3. **Verbindung konfigurieren** Wählen sie im Verbindungsdialog des Config-UI für den "ECSTA for Avaya IP Office" das Avaya IPOffice Interface aus, über das sie den Treiber an die Avaya IPOffice anbinden möchten. Konfigurieren Sie die Verbindungs- und Zugangsdaten für den Zugriff auf das ausgewählte Interface. Entweder für den Zugriff über das Interface der "Avaya One-X-Portal Applikation" oder für den Zugriff über das "MTCTI-3" Interface.
- 4. **Leitungen konfigurieren** Fügen Sie die Telefone hinzu, die der TAPI Treiber als Leitungen abbilden soll.
- 5. **Erweiterte Einstellungen** Nehmen Sie erweiterte Einstellungen an der Konfiguration Ihres Treibers vor.
- 6. **Standort Konfiguration** Nehmen Sie Konfigurationen an Ihrem Standort vor.

# <span id="page-8-1"></span>**5.1 Steuerung mehrerer Telefone**

Der Treiber wird zur Steuerung mehrerer Telefone eingesetzt.

## **Installation**

Geben Sie die Verbindungsdaten an (Host und Port), mit denen sich der Treiber an die Avaya One-X-Portal Applikation anbinden und von dort auf die Avaya IP-Office Telefonanlage zugreifen kann. Sie können die dort konfigurierten Leitungen auslesen, steuern und überwachen. Geben Sie ferner für die Anmeldung an die Avaya One-X-Portal als Zugangsdaten die Benutzer-ID des in der Avaya One-x-Portal konfigurierten Administrators und dessen Kennwort ein.

# <span id="page-8-2"></span>**5.2 Einstellungen Verbindung**

Die Verbindungseinstellungen werden im Verbindungsdialog des Config-UI für den estos ECSTA for Avaya IP Office konfiguriert.

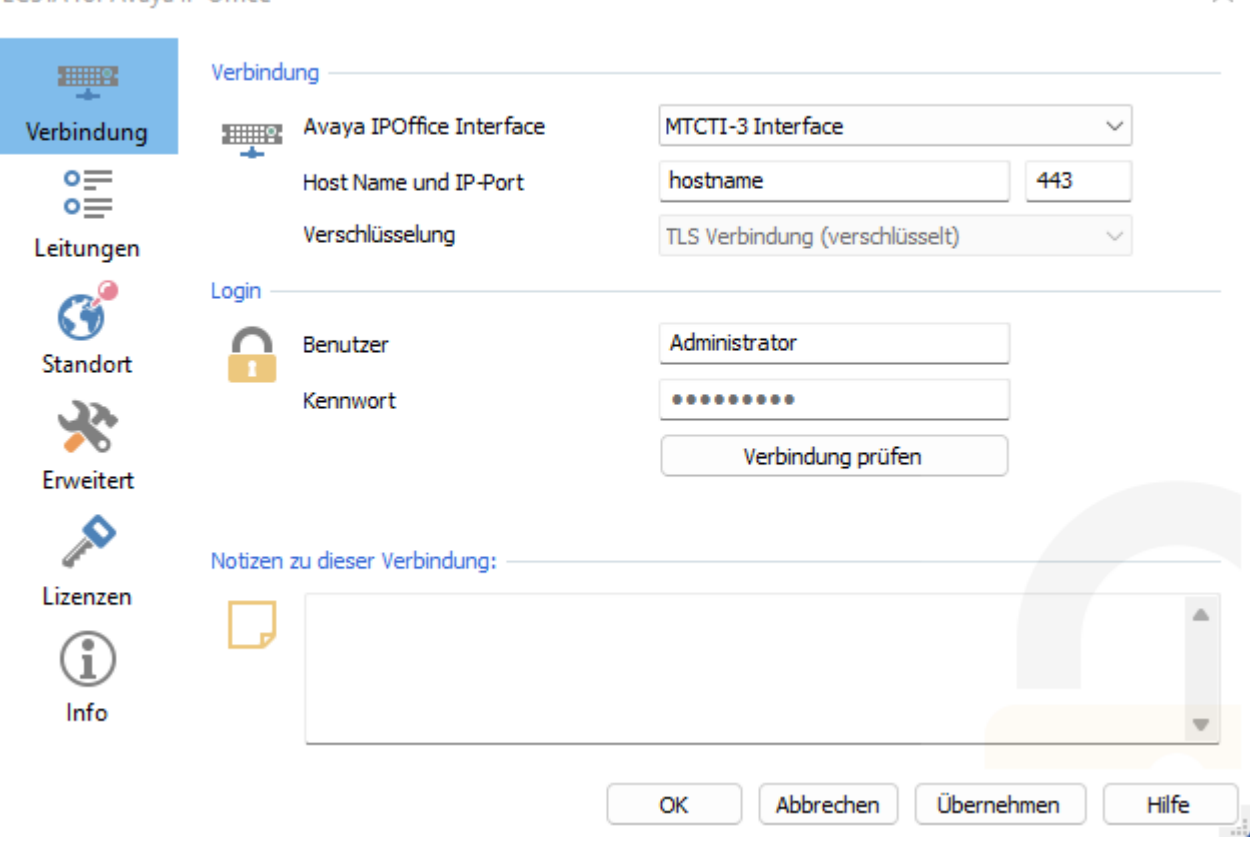

#### **ECSTA for Avava IP Office**

#### **Verbindungsdaten konfigurieren**

Geben Sie die Verbindungsdaten (Interface, Host-Name, IP-Port, Verschlüsselung) ein, um die Kommunikation direkt zur Avaya IP Office über das "Avaya MTCTI-3 Interface" bzw. oder über das Interface des "Avaya One-X Portal Prozesses" zur Avaya IP Office aufzubauen.

#### **Avaya IP Office Interface**

Über diese DropDown-Box können sie festlegen, ob die Anbindung des estos ECSTA for Avaya IP Office an die Avaya IP Office direkt über das "Avaya MTCTI-3 Interface" oder über das Interface des "Avaya One-X Portal Prozesses" erfolgen soll. Wenn sie eine bestehende Installation für das "One-X Portal Interface" oder noch gar keine Installation für die Anbindung an die Avaya IP Office haben, wird das "One-X Portal Interface" vorgegeben. Wählen sie das "MTCTI-3 Interface" aus, wenn sie dieses installieren möchten und klicken sie auf "übernehmen". Es erscheint ein Hinweis, dass die Leitungsliste gelöscht wird. Eine vom "One-X Portal Interface" eingelesene Leitungsliste kann nicht vom anderen Interface benutzt werden und umgekehrt. Weil sie ja abhängig vom Interface unterschiedlich verwaltet werden. Deswegen bei dem Dialog auf "Ja" klicken.

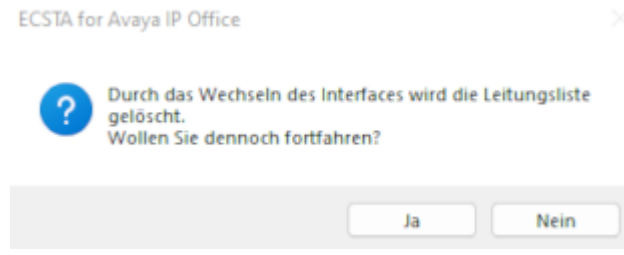

#### **Host Name**

Abhängig vom Interface, dass sie zur Anbindung des estos ECSTA for Avaya IP Office an die Avaya IP Office ausgewählt haben, müssen sie entweder den Namen des Servers angeben, auf dem die Avaya ×

IP Office installiert ist oder den Namen bzw. die IP-Adresse des Servers, auf dem der "Avaya One-X Portal Prozess" läuft.

#### **Portnummer**

Abhängig vom Interface, dass sie zur Anbindung des estos ECSTA for Avaya IP Office an die Avaya IP Office ausgewählt haben, müssen sie entweder die Portnummer angeben, auf dem der estos ECSTA for Avaya IP Office Zugriff auf die Avaya "MTCTI-3 Schnittstelle" hat (Voreinstellung: 443) oder Zugriff auf das "Avaya One-X Portal Interface" hat (Voreinstellung: 9443 bzw. 8080).

#### **Verschlüsselung**

Die Art der Datenverschlüsselung zwischen estos ECSTA for Avaya IP Office und dem von ihnen festgelegten Interface. Beim "Avaya MTCTI-3 Interface" erfolgt die Kommunikation stets über eine TLS verschlüsselte Verbindung. Beim Avaya One-X Portal Interface kann zwischen unverschlüsselt oder TLS-verschlüsselt gewählt werden.

#### **Login**

Geben Sie die Zugangsdaten (Benutzername / Passwort) des Administrator-Accounts ein, so wie er in der Avaya One-X Portal Applikation, bzw. in der "Avaya IP Office" konfiguriert ist.

#### **Verbindung prüfen**

Sie können testen, ob sie mit den Verbindungs- und Zugangsdaten eine Verbindung zum ausgewählten Interface "Avaya One-X Portal Interface" oder "MTCTI-3-Interface" aufbauen können. Bei der Erstinstallation des "MTCTI-3 Interfaces" kann es beim Verbindungstest zu einem TLS-Verbindungsproblem kommen, weil die TLS-Verbindung zunächst als nicht vertrauenswürdig eingestuft wird. Es wird ein entsprechender Dialog angezeigt, über den der Administrator über den OK-Button festlegen kann, dass diese TLS-Verbindung fortan als vertrauenswürdig einzustufen ist.

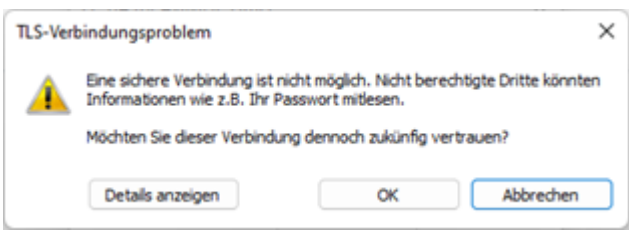

#### **Notizen zu dieser Verbindung**

Hier können Sie Anmerkungen, Notizen oder dergleichen eingeben.

# <span id="page-10-0"></span>**5.3 Einstellungen Leitungen**

#### **Steuerung mehrerer Telefone**

Sie können Leitungen konfigurieren, die der Treiber zur Verfügung stellen soll (Steuerung mehrerer Telefone).

Wird eine Anbindung des Treibers über die Avaya One-X-Portal Applikation konfiguriert, so müssen die Leitungen aber zuvor in der Avaya One-X-Portal Applikation konfiguriert und dem Administrator mit entsprechenden Zugriffsrechten zugeordnet worden sein.

Wird eine Anbindung des Treibers über die MTCTI-3 Schnittstelle konfiguriert, so müssen die Leitungen in der Avaya IP-Office konfiguriert und dem Administrator mit entsprechenden Zugriffsrechten zugeordnet worden sein.

#### **Extras - Leitungen auslesen...**

Es werden alle Telefone ausgelesen und in die Leitungsliste übernommen.

#### **Extras - Leitungen exportieren...**

Exportieren Sie die aktuelle Leitungskonfiguration des Treibers.

#### **Extras - Leitungen importieren...**

Sie können eine Liste von Leitungen aus einer Text Datei importieren. Die Datei muss in jeder Zeile mit der Rufnummer beginnen. Optional kann auch der Name mit Komma getrennt enthalten sein.

### **Achtung**

Die Leitungen stehen nach der Installation des Treibers u.U. erst nach dem nächsten Neustart des PC zur Verfügung.

#### **Einschränkungen bzgl. der MTCTI-3 Schnittstelle**

**Derzeit kann die MTCTI-3 Schnittstelle nicht an die IP-Office 500V2 angebunden werden, wenn die IP-Office im Anlagenverbund betrieben wird. Eine MTCTI-3 Anbindung an eine einzelne IP-Office 500V2 ist möglich.**

## <span id="page-11-0"></span>**5.4 Einstellungen Erweitert**

- o Zurück zum Gehaltenen beim Beenden einer Rückfrage Beim Beenden einer Rückfrage können Sie auswählen ob der gehaltene Gesprächsteilnehmer automatisch wieder verbunden werden soll oder gehalten bleibt.
- o Format Leitungsnamen

Die TAPI Leitungsnamen können über diese Einstellung verändert werden. Standard = Leitungsrufnummer / Name Rufnummer = Leitungsrufnummer Name = Name

o **Regeln zum Erkennen von SIP-Leitungen**

Über "Regeln bearbeiten" gelangt man in einen Dialog, über den festgelegt werden kann, ob SIP-Leitungen über ein Regelwerk vom ecsta erkannt, ausgefiltert und somit nicht an die Leitungsverwaltung der Tapi weitergegeben werden soll (Siehe Regelwerk zum Ausfiltern von SIP-Leitungen).

o Snapshot für aktive Gespräche Der Treiber überprüft in dem eingestellen Zeitintervall, ob die aktuell angezeigten Gespräche in der Telefonanlage noch existieren. Sie können hier ein Zeitintervall in Sekunden eingeben.

# <span id="page-11-1"></span>**5.5 Lizenzen**

Der Treiber kann auf 2 verschiedene Arten lizenziert werden:

#### **Über den estos UCServer:**

Der estos UCServer vergibt für jede im UCServer aktivierte Leitung eine Lizenz. Die Anzahl der im estos UCServer lizenzierten Leitungen wird aufgeteilt auf die im UCServer eingetragenen SIP-Leitungen und TAPI-Leitungen. Werden weitere Leitungslizenzen benötigt, müssen die Lizenzen im estos UCServer erhöht werden.

## **Mit einer eingetragenen Lizenz**

Es kann eine Lizenz im Treiber eingetragen und/oder eine Testlizenz herunter geladen werden. Mit einer Testlizenz stehen für 45 Tage 25 Leitungen uneingeschränkt zur Verfügung. Es können mehrere Lizenzen eingetragen werden um die Anzahl der Leitungslizenzen zu erhöhen.

#### Für beide Arten der Lizenzierung gilt:

Im Treiber können beliebig viele Leitungen konfiguriert werden. Das Öffnen einer Leitung verbraucht eine Lizenz. Wenn die vorhandenen Lizenzen aufgebraucht sind, schlägt das Öffnen weiterer Leitungen fehl. Die Lizenzverwaltung für die Leitungen im Treiber ist unabhängig davon, welches

Interface (one-X Portal oder MTCTI3) für die Kommunikation zwischen Treiber und Avaya IP-Office gewählt wurde.

Sollten Sie mehrere Treiber-Instanzen hinzugefügt haben, teilen sich alle Instanzen die eingegebenen Lizenzen. Sie können die Leitungen beliebig auf verschiedene Instanzen aufteilen.

# <span id="page-12-0"></span>**5.6 Einstellungen Standort**

In den Standort Einstellungen werden die Rufnummern der Telefonanlage definiert.

### **Standort**

Geben Sie hier an, welche internationale Rufnummer vor den internen Rufnummern der Nebenstellen steht.

Die Eingabe dieser Standort Informationen sollte nur dann erfolgen, wenn Sie mehrere Treiber Instanzen verwenden und mehrere Telefonanlagen angeschlossen haben. Diese Standort Informationen können nur dann konfiguriert werden, falls die Option Standort verwenden eingeschaltet ist. Falls Sie hier einen Standort angeben, werden alle Nebenstellenrufnummern voll international angegeben.

Beispiel: Mit Standortinformation '+49(89)1234' wird die Nebenstelle '100' formatiert als '+49(89)1234-100'.

#### **Rufnummernformat**

Sie können die Rufnummern, die von dem Treiber an die Applikation gemeldet werden mit Regeln verändern. Zudem können Sie auch Rufnummern die vom PC an die Telefonanlage geschickt werden verändern. Siehe Rufnummern Formatierung.

# <span id="page-13-0"></span>**6 Rufnummern Formatierung**

Sie können Regeln eingeben, nach denen Rufnummern formatiert werden.

Die Rufnummern, die von der Telefonanlage an den PC gemeldet werden, können mit Regeln verändert werden, um Sie an die eingesetzte TAPI Applikation anzupassen.

Die Rufnummern, die von der TAPI Applikation an die Telefonanlage gesendet werden (z.B. Rufaufbau), können mit Regeln verändert werden.

Für jede Zeile in der Liste kann eine Option gesetzt werden, ob ein direkter Vergleich oder ein regulärer Ausdruck verwendet wird.

Die Modifikation erfolgt durch ein Suchen/Ersetzen, das mit regulären Ausdrücken arbeitet. Wird der 'Suchen nach' Ausdruck gefunden, so wird das Ergebnis aus 'Ersetzen durch' ausgegeben, ansonsten wird die Rufnummer unverändert signaliSiert. Die Einträge werden der Reihe nach abgearbeitet. Wird ein Treffer gefunden, so werden die weiteren Zeilen nicht mehr verarbeitet.

Dabei wird nach Kategorien unterschieden:

o **Ankommend**

Mit diesen Regeln werden Rufnummern für ankommende Gespräche formatiert, die von der Telefonanlage an den PC gemeldet werden.

- o **Abgehend** Mit diesen Regeln werden Rufnummern für abgehende Gespräche formatiert, die von der Telefonanlage an den PC gemeldet werden.
- o **PC Wahl** Mit diesen Regeln werden Rufnummern formatiert, die Sie am PC wählen. Diese Rufnummern werden nach der Modifikation an die Telefonanlage geschickt.

## **Suchen nach:**

Geben Sie hier einen regulären Ausdruck ein nach dem die Rufnummer durchsucht wird. Tip: Das Caret Zeichen (^) finden Sie auf der deutschen Tastatur ganz links oben. Hier eine kurze Übersicht der erlaubten Ausdrücke:

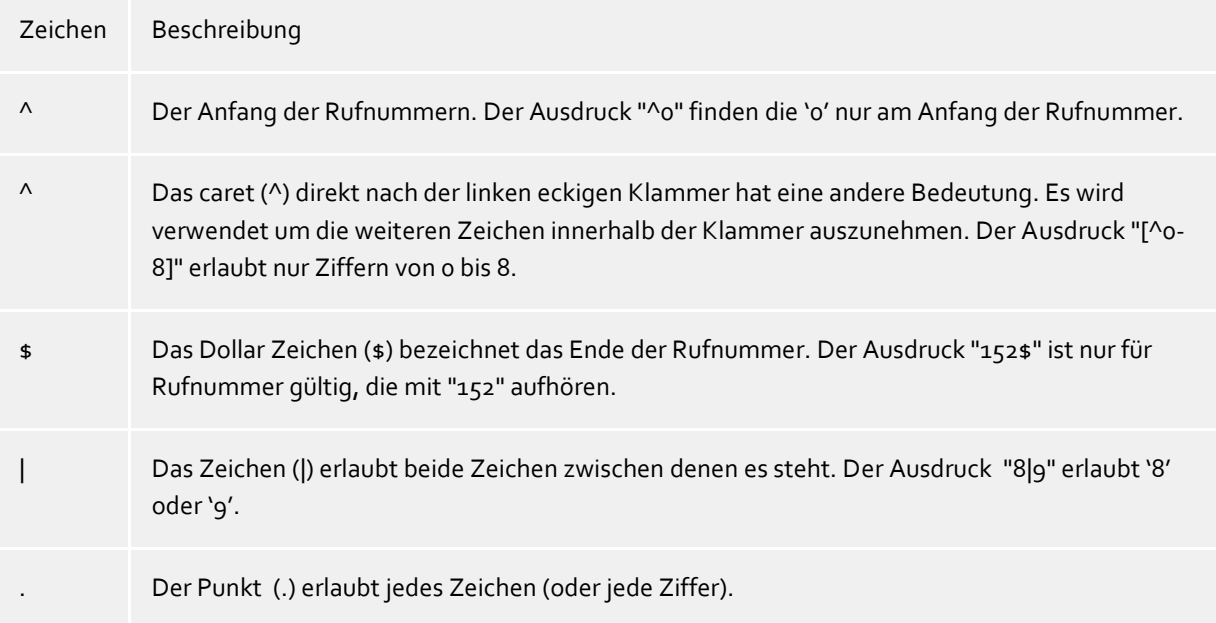

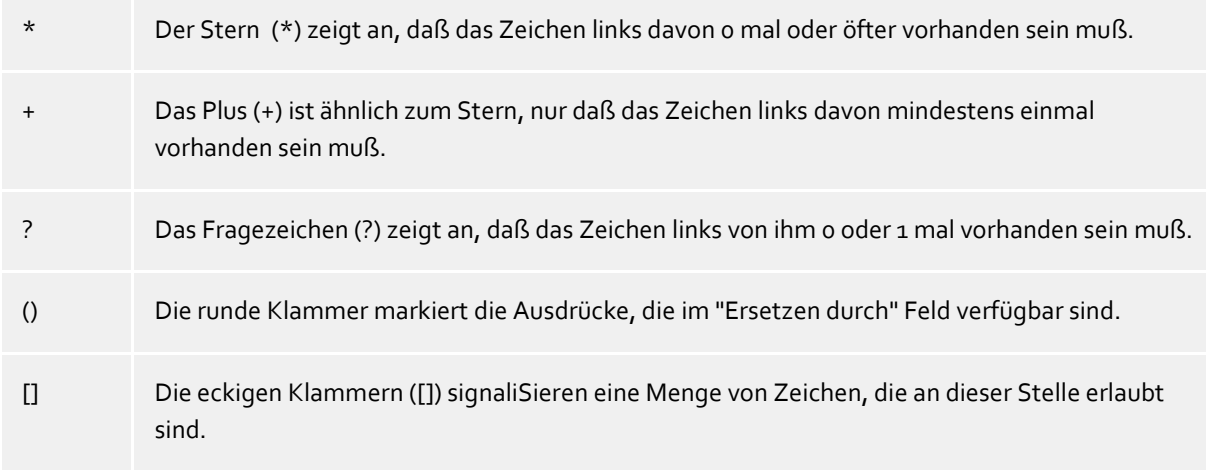

#### **Ersetzen durch:**

Geben Sie den Ausdruck ein, wie die Rufnummer ausgegeben werden soll. \1 gibt den ersten durch ( ) markierten Ausdruck des *Suchen nach* Feldes aus. \2 den zweiten usw.

#### **Prüfen:**

Sie können hier Ihre Eingabe direkt überprüfen. Geben Sie in das Feld Rufnummer eine Rufnummer ein, die Sie mit dem Suchen/Ersetzen Ausdruck testen wollen. In dem Feld Ausgabe wird Ihnen die modifizierte Rufnummer angezeigt. Sollte ein Fehler in dem Regulären Ausdruck vorhanden sein, so wird Ihnen dies hier angezeigt. Wird der Ausdruck aus Suchen nach nicht gefunden, so wird die Rufnummern direkt ohne Änderung ausgegeben.

## **Beispiele:**

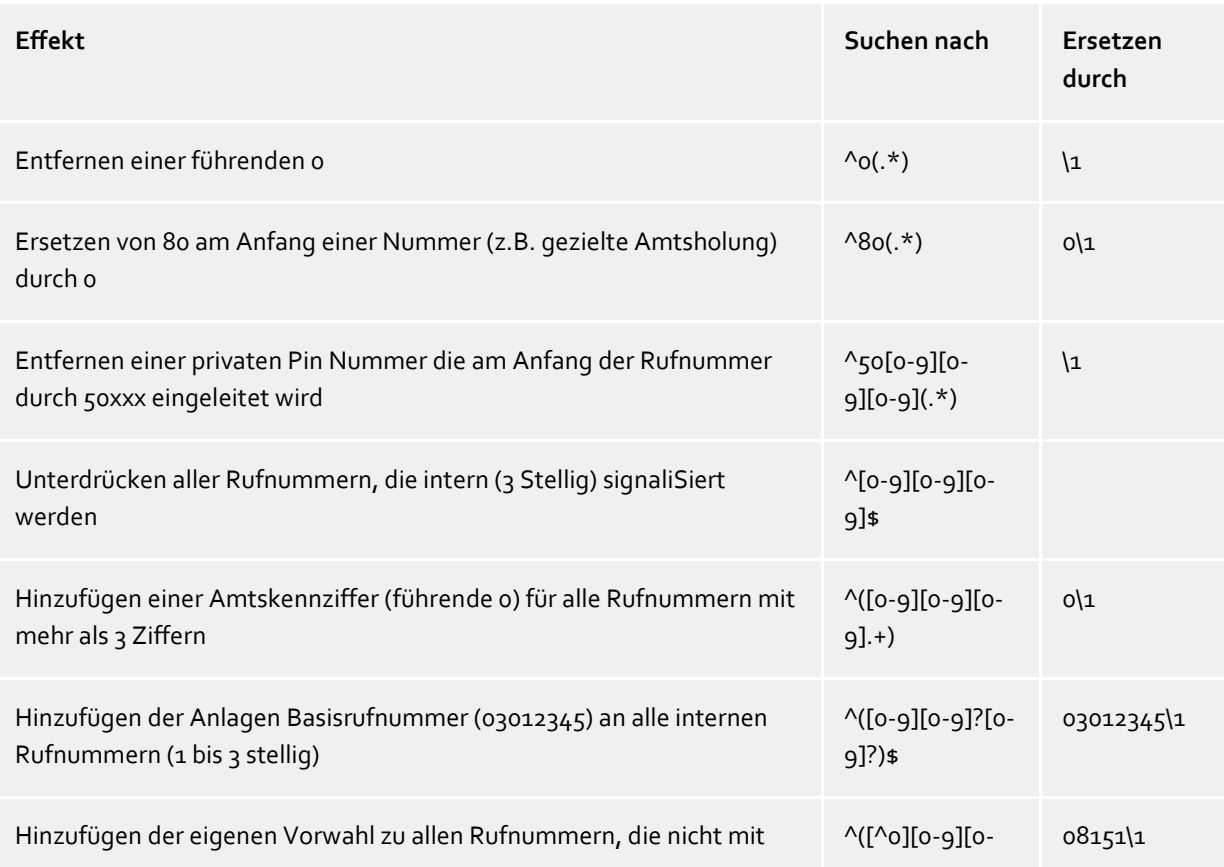

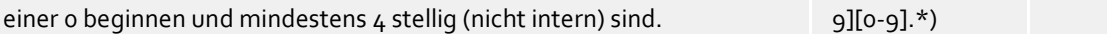

# <span id="page-15-0"></span>**6.1 Unterstützte TAPI Funktionen**

Der Treiber bietet folgenden TAPI Call Control Funktionen an.

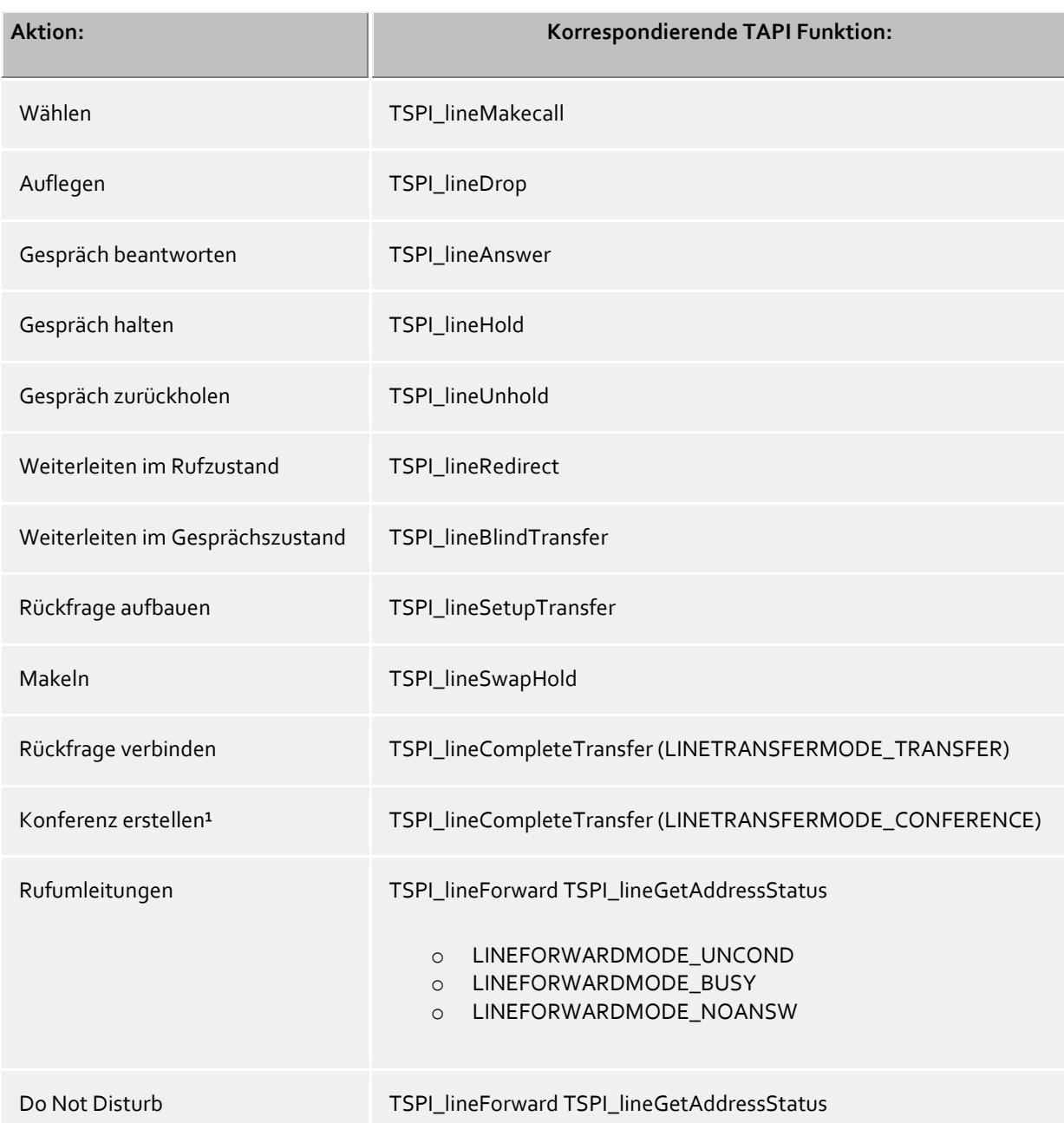

<sup>1</sup>Nach erfolgreich initiierter Konferenz, signalisiert der Treiber den an der Konferenz beteiligten Teilnehmern, dass sie jeweils mit dem Konferenzraum verbunden sind. Diese Signalisierung entspricht auch der Anzeige im Display der Endgeräte. Was die Konferenz-Signalisierung über die jeweilige Avaya-Schnittstelle betrifft, mussten im Treiber gewisse Kompromisse eingegangen werden, um das Call-Netzwerk des ECSTA konsistent zu halten. So können über den Treiber nur 3-er Konferenzen initiiert werden. Hinzufügen von Teilnehmern bzgl. einer Konferenz oder das Auslösen einzelner Teilnehmer aus einer Konferenz kann nur über das Endgerät initiiert werden. Wird von irgendeinem anderen Konferenzteilnehmer, der nicht Konferenz-Master ist, die Konferenz erweitert

(z.B. über das Endgerät), so lässt sich das im Call-Netzwerk des Treibers nicht sauber abbilden. Um Inkonsistenzen im Call-Netzwerk zu vermeiden, haben die Konferenzteilnehmer eingeschränkte CTI-Telefonie-Services ("sich ins Halten legen", "sich wieder aktiv schalten" oder "die Konferenz verlassen").

Folgende weitere TAPI Funktionen sind bedingt durch Anforderungen des TAPI Subsystem implementiert.

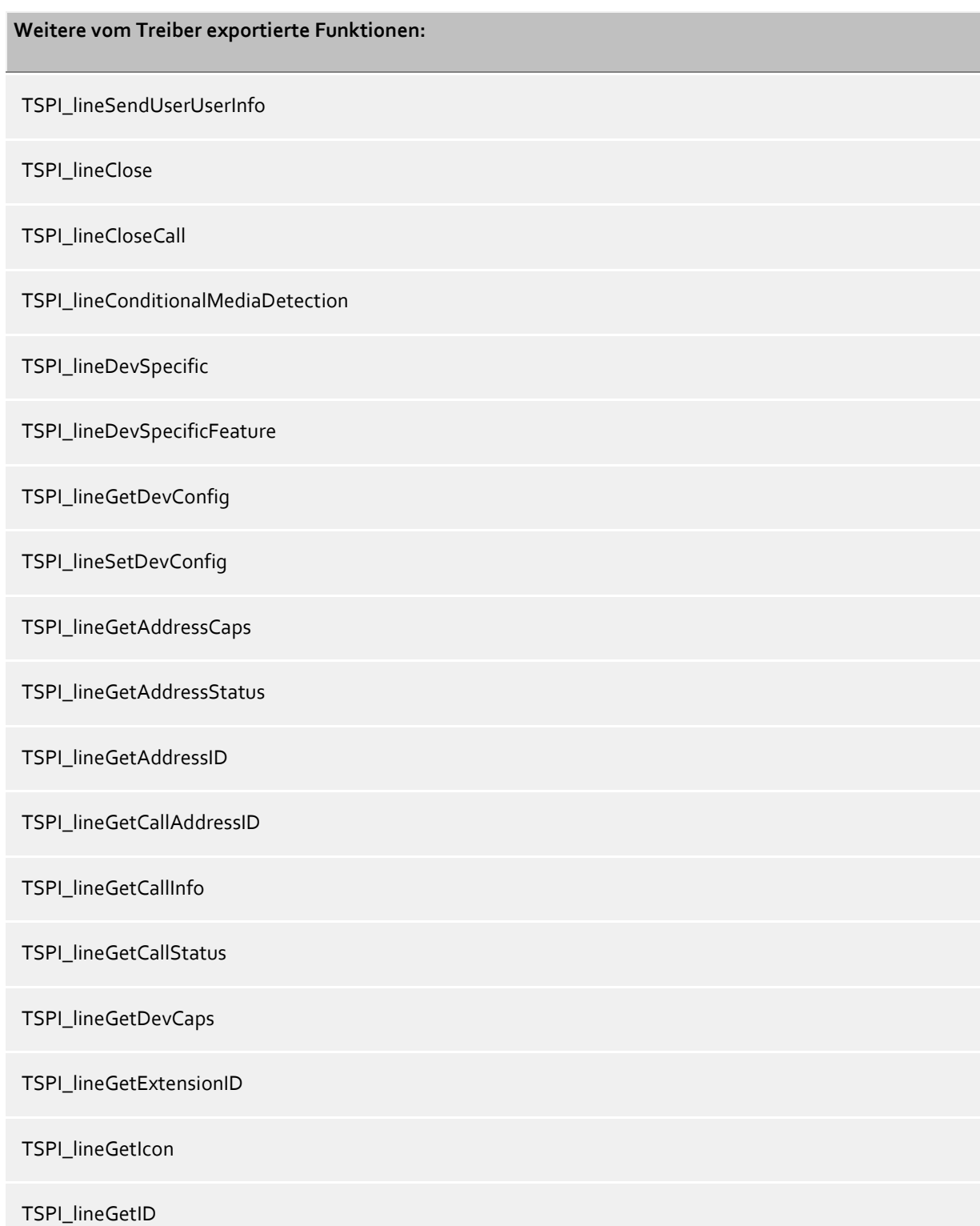

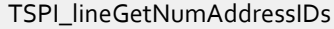

TSPI\_lineNegotiateExtVersion

TSPI\_lineNegotiateTSPIVersion

TSPI\_lineOpen

TSPI\_lineSelectExtVersion

TSPI\_lineSetDefaultMediaDetection

TSPI\_lineSetStatusMessages

TSPI\_lineSetAppSpecific

TSPI\_lineSetCallData

TSPI\_providerCreateLineDevice

TSPI\_providerEnumDevices

TSPI\_providerFreeDialogInstance

TSPI\_providerGenericDialogData

TSPI\_providerInit

TSPI\_providerShutdown

TSPI\_providerUIIdentify

TSPI\_lineGetCallIDs

TUISPI\_lineConfigDialog

TUISPI\_lineConfigDialogEdit

TUISPI\_providerConfig

TUISPI\_providerInstall

TUISPI\_providerRemove

TUISPI\_providerGenericDialog

TUISPI\_providerGenericDialogData

# <span id="page-19-0"></span>**7 Regelwerk zum Ausfiltern von SIP-Leitungen**

Sie können Regeln eingeben, über die festgelegt wird, ob Leitungen beim Auslesen ausgefiltert werden sollen oder nicht. Wird "kein Erkennen von SIP-Leitungen" ausgewählt, so werden alle eingelesenen Leitungen in die Leitungsverwaltung mit aufgenommen. Wird "Regeln zum Erkennen von Sip-Leitungen" ausgewählt, so wird beim Einlesen der Leitungen ein Regelwerk angewandt, über das festgelegt wird, ob eine Leitung ausgefiltert oder in die Leitungsverwaltung mit aufgenommen werden soll. Dieses Regelwerk besteht aus einzelnen Regeln, die vom Benutzer erstellt werden.

Für jede Regel kann festgelegt werden, ob eine konfigurierbare Zeichenfolge im Namen oder in der Rufnummer gesucht werden soll, um im Fall der Übereinstimmung die Leitung auszufiltern. Alternativ kann auch ein regulärer Ausdruck definiert werden über den ein Suchmuster festgelegt wird, das dann bei der Suche im Leitungsnamen bzw. der Leitungsnummer angewandt wird. Bei erfolgreicher Suche wird die Leitung ausgefiltert.

Folgende Regeln können konfiguriert werden:

o Ausfiltern von Leitungen über eine Zeichenfolge im Leitungsnamen Beim Einlesen der Leitungen werden die nicht in die Leitungsverwaltung mit aufgenommen, deren Leitungsname die Zeichenfolge, die in der Spalte "Suchen nach:" eingetragen ist, enthalten.

Beispiel: Sollen Leitungen deren Leitungssname die Zeichenfolge "Paul" enthält ausgefiltert werden, so werden alle Leitungen mit den Leitungsnamen "Paul Muster", "Pauline Muster", "Lukas Paulsen"... ausgefiltert.

- o Ausfiltern von Leitungen über eine Zeichenfolge in der Leitungsrufnummer Beim Einlesen der Leitungen werden die nicht in die Leitungsverwaltung mit aufgenommen, deren Leitungsrufnummer die Zeichenfolge, die in der Spalte "Suchen nach:" eingetragen ist, enthalten. Beispiel: Sollen Leitungen deren Leitungsnummer die Zeichenfolge "897" enthalten ausgefiltert werden, so würden Leitungen mit den Leitungsnummern "897", "089123456897", "0897123456", ausgefiltert.
- o Ausfiltern von Leitungen über ein Suchmuster im Leitungsnamen, das über einen regulären Ausdruck konfiguriert ist Die Zeichenfolge in der Spalte "Suchen nach:" muss ein regulärer Ausdruck sein. Beim Einlesen der Leitungen werden die Leitungen nicht in die Leitungsverwaltung mit aufgenommen, bei denen die Suche mittels des regulären Ausdrucks im Leitungsnamen erfolgreich war.

Beispiele für reguläre Ausdrücke sind weiter unten aufgeführt.

o Ausfiltern von Leitungen über ein Suchmuster in der Leitungsrufnummer, das über einen regulären Ausdruck konfiguriert ist Die Zeichenfolge in der Spalte "Suchen nach:" muss ein regulärer Ausdruck sein. Beim Einlesen der Leitungen werden die nicht in die Leitungsverwaltung mit aufgenommen, bei denen die Suche mittels des regulären Ausdrucks im der Leitungsrufnummer erfolgreich war. Beispiele für reguläre Ausdrücke sind nachfolgend aufgeführt.

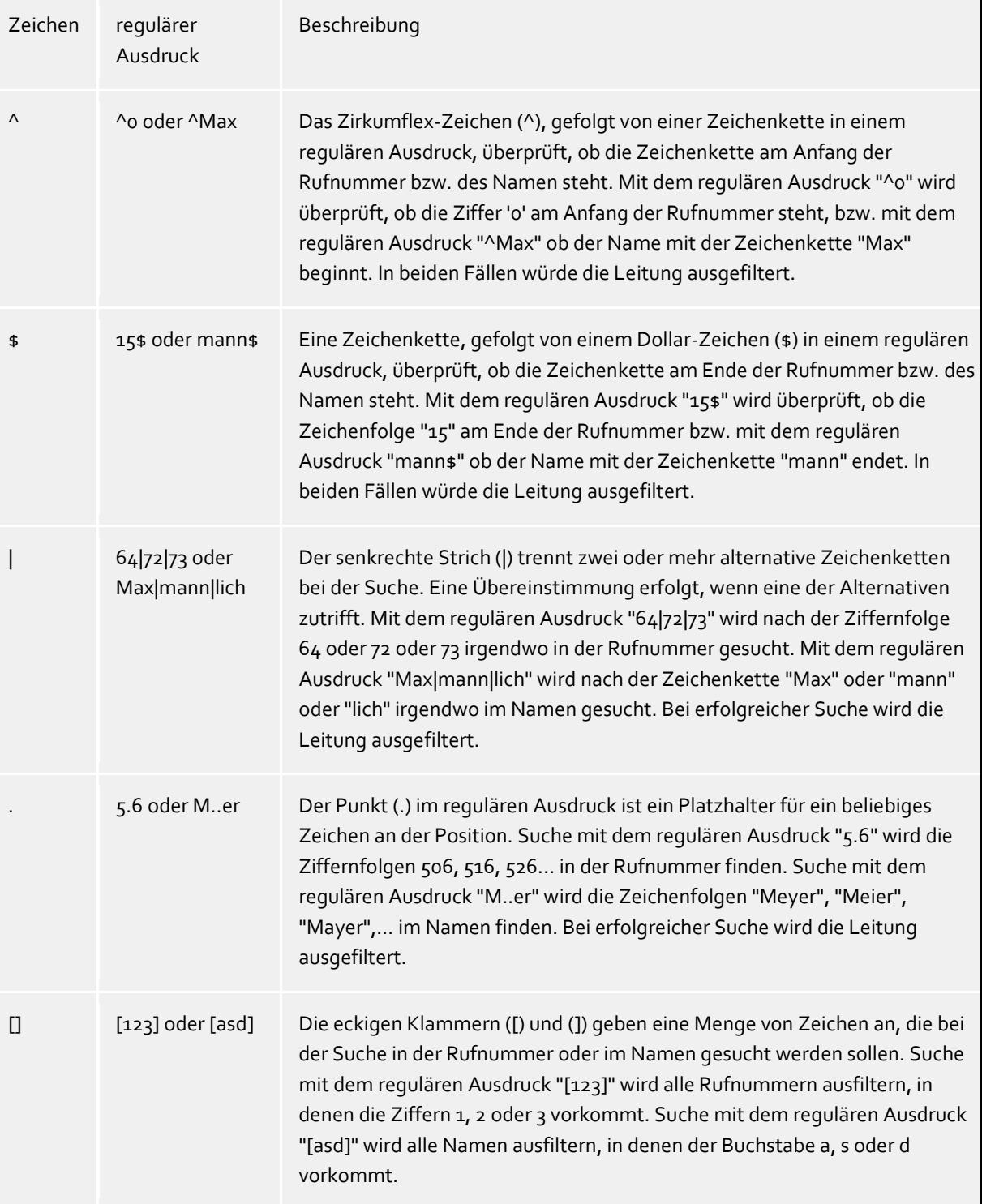

Hier eine kurze Übersicht bzgl. der Syntax einiger regulärer Ausdrücke:

#### **Prüfen:**

Sie können im Dialog "Regeln zum Erkennen von Sip-Leitungen ihr Regelwerk direkt überprüfen. Geben Sie in das Feld Suchtext eine Zeichenfolge ein, die Sie mit dem Regelwerk testen wollen. In dem Feld "Als SIP-Leitung erkannt:" wird ihnen angegeben, ob eine Regel zum Ausfiltern auf den Suchtext erfolgreich angewendet werden konnte.

Siehe auch Erweiterte Einstellungen.

# <span id="page-21-0"></span>**8 Info über estos ECSTA for Avaya IP Office**

estos ECSTA for Avaya IP Office ist ein Produkt der estos GmbH.

Produkt Updates finden Sie unter http://www.estos.de.

Häufig gestellte Fragen und Antworten, sowie Support erhalten Sie unter https://www.estos.de/service.

Microsoft®, Windows Server®, Windows® are either registered trademarks or trademarks of Microsoft Corporation in the United States and/or other countries.

All brands and product names used in this document are for identification purposes only and may be trademarks or registered trademarks of their respective owners.